# ИНСТРУКЦИИ ДЛЯ ПВ3

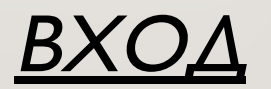

ПРОЙДИТЕ ПО CCЫЛКЕ : HTTPS://PARTNER.MARKET.YANDEX.RU/?ACTIVETAB=TPL\_OUTLET

ВВЕДИТЕ ВАШ ЛОГИН И ПАРОЛЬ ВЫБЕРИТЕ ВАШ ПВЗ

### РАЗДЕЛ «ПРИЁМКА»

В разделе можно:

- принять заказ
- посмотреть количество мест в заказе
- отследить статистику приёмки за выбранную дату
- распечатать Акт Приема Передачи (АПП)
- отследить заказы на сегодня

## **ПРИЕМКА ЗАКАЗОВ У КУРЬЕРА И В ЛК** РАЗДЕЛ « ПРИЁМКА »

- **В подразделе «Приемка заказов на сегодня» по умолчанию все заказы выделены галочкой.** ВАЖНО! Если заказ фактически отсутствует на ПВЗ, то галочку необходимо снять!
- **Когда все поступившие заказы выбраны, необходимо нажать кнопку «Принять»**
- После приемки необходимо распечатать акт приёма передачи в 2 экземплярах, нажав «Распечатать **АПП»**
- 1 экземпляр необходимо подписать и отдать курьеру, 2 экземпляр необходимо сохранить у себя.

ВАЖНО! Убедиться в том, что в поле «Дата поступления на ПВЗ» указана текущая дата!

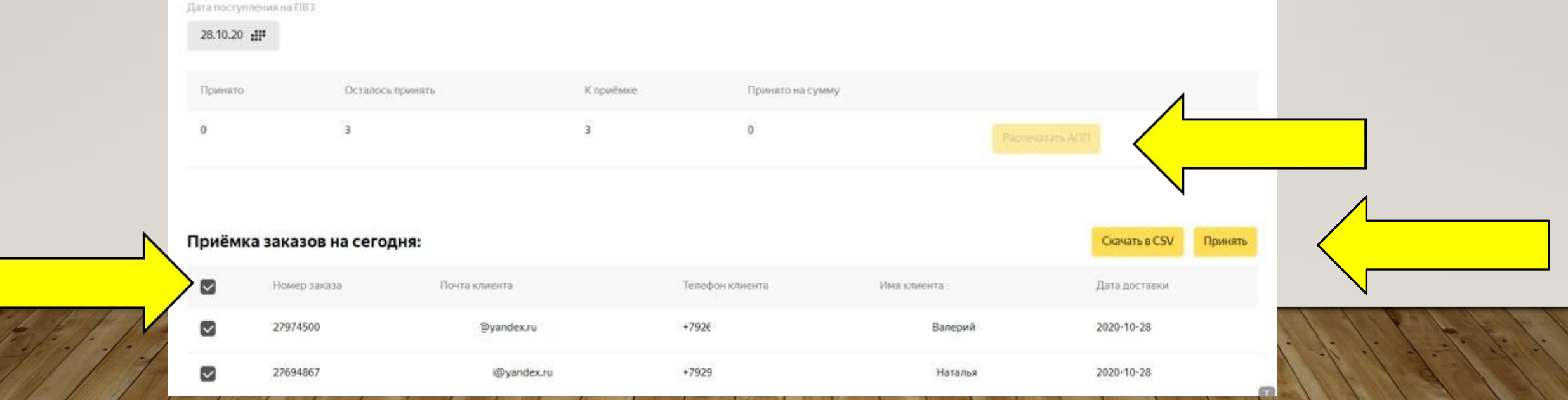

### **РАЗДЕЛ «ВЫДАЧА ЗАКАЗОВ»**

#### • Поиск заказа производится в окне «Произвольные данные»

Поиск можно осуществлять по имени или фамилии клиента, почте, номеру телефона или по номеру заказа. Сбрасываете фильтр и вводите № заказа, фамилию или др. данные.

- Получатель может ознакомиться и вскрыть коробку «Яндекс Маркет» До оплаты ВАЖНО! Заводская коробка вскрытию не подлежит!
- Для выдачи заказа необходимо нажать «Выдать заказ». Распечатать бланк, который надо подписать с клиентом и сохранить.
- Если заказ получателю не подошел, выдавать его не нужно, необходимо дождаться истечения срока хранения. После чего заказ автоматически будет отменен. Если клиент успел оплатить заказ, то проведите по кассе возврат средств клиенту, а в интерфейсе откатите выдачу нажав «Отмена выдачи».
- Если повреждена заводская упаковка, есть пересорт, в заказе чего-то не хватает и пр., то в таком случае заполняете «Акт **об обнаружении повреждений/недостатков отправления» и Приложения №6 вашего Договора.**
- Заказ с типом оплаты «Предоплата», потребуется подтвердить выдачу. ВАЖНО! Проверьте документ удостоверяющий личность клиента перед выдачей заказа.

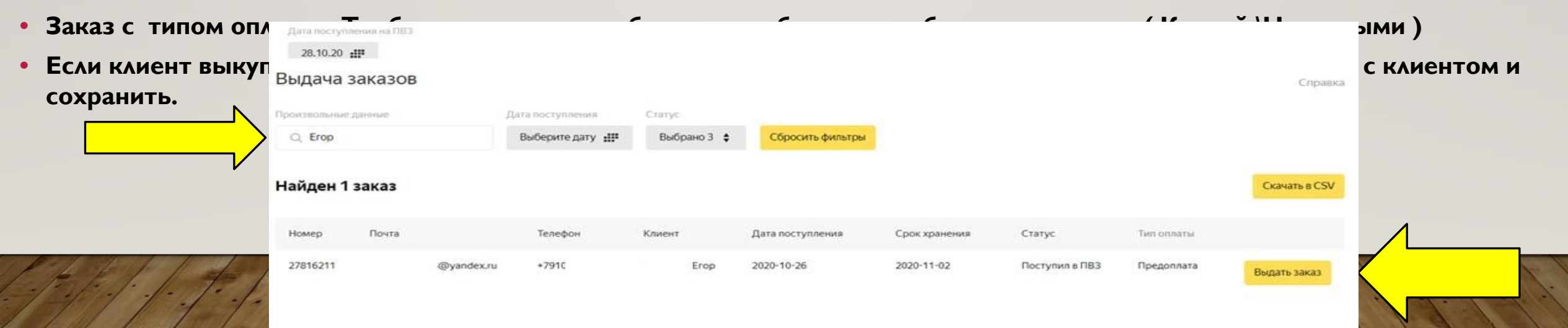

### **РАЗДЕЛ «ЗАКАЗЫ»**

• в данном разделе можно посмотреть и скачать информацию по выданным заказам. Ставите фильтр по статусу «Передан клиенту» и «Передан клиенту (возврат невозможен)» и при необходимости ставите фильтр по дате.

- можно проверить количество мест в заказе
- можно самостоятельно продлить срок хранения, по запросу клиента. Для этого нужно из списка заказов провалиться на карточку заказа.

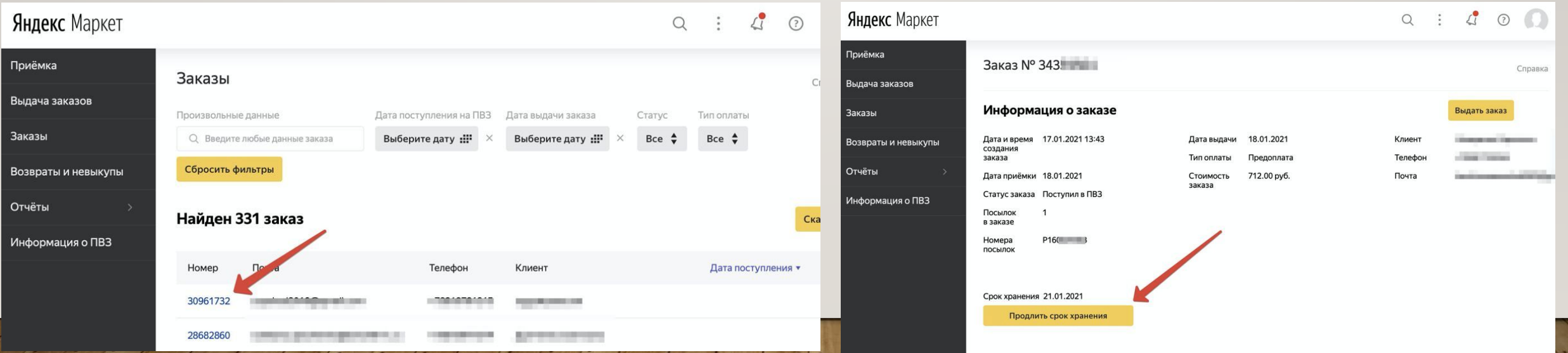

### **РАЗДЕЛ «ВОЗВРАТЫ И НЕ**  ВАЖНО! Вы можете выдать за**казы форми наход**ится в разделе «Возвраты и Невыкупы».

Для этого зайдите во вкладку «Выдача заказов», сбросьте все фильтры и введите номер заказа. Он отобразится в окне. После этого вы можете выдать заказ КЛИ**енту.** 

Так же прочтите и сохраните Инструкцию для возврата товара, который не понравился/не подошел клиенту или товара с недостатками. Данная инструкция есть в ЛК клиента, с помощью нее он может оформить возврат через свой ЛК.

**https://pokupki.market.yandex.ru/help/return/terms.html**

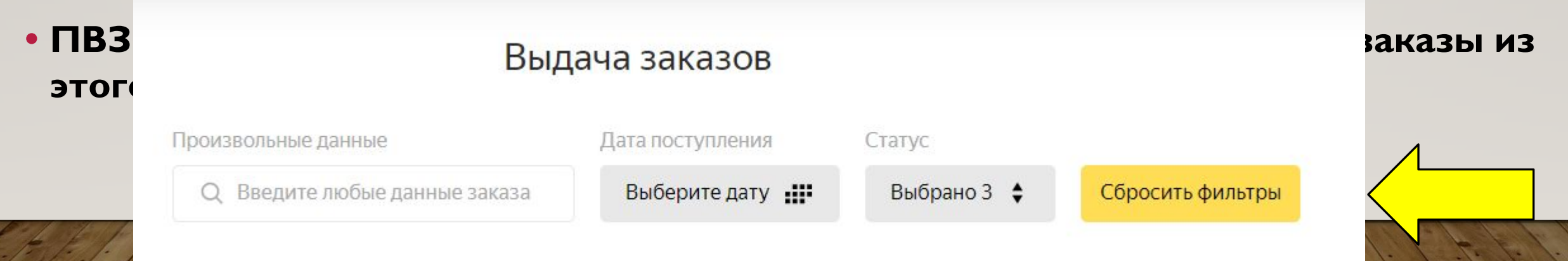

## **РАЗДЕЛ «ВОЗВРАТЫ И НЕ**

**ВЫКУПЫ» ВАЖНО! НǯǬǸǻǼǺǯǫǸǬǪǷǷыǯ ǹǸǻыǵǴDz ǹǯǺǯǮǪюǼǻя ǼǸǶǽ ǰǯ ǴǽǺьǯǺǽ, ȁǼǸ Dz ǹǺDzǬǸDZDzǼ DZǪǴǪDZы.**

- Для отгрузки заказов на возврат курьеру, отметьте галочкой необходимые заказы, нажав "Отгрузить".
- Распечатайте акт приёма передачи в 2 экземплярах, нажав «Распечатать АПП», 1 экземпляр необходимо подписать и отдать курьеру, 2 экземпляр необходимо сохранить у себя.

ВАЖНО! Возврат ВСКРЫТЫХ заказов следует запечатать специальным скотчем, предоставленным компанией "Яндекс Маркет". Если его нет, то обычным скотчем. Место вскрытия заказа аккуратно проклейте скотчем, НЕ ЗАКЛЕИВАЯ штрих-код, убедитесь, что к **ТОВАРУ НЕТ ДОСТУПА.** ВОЗВРАТЬ И НЕВЫЖУПЫ

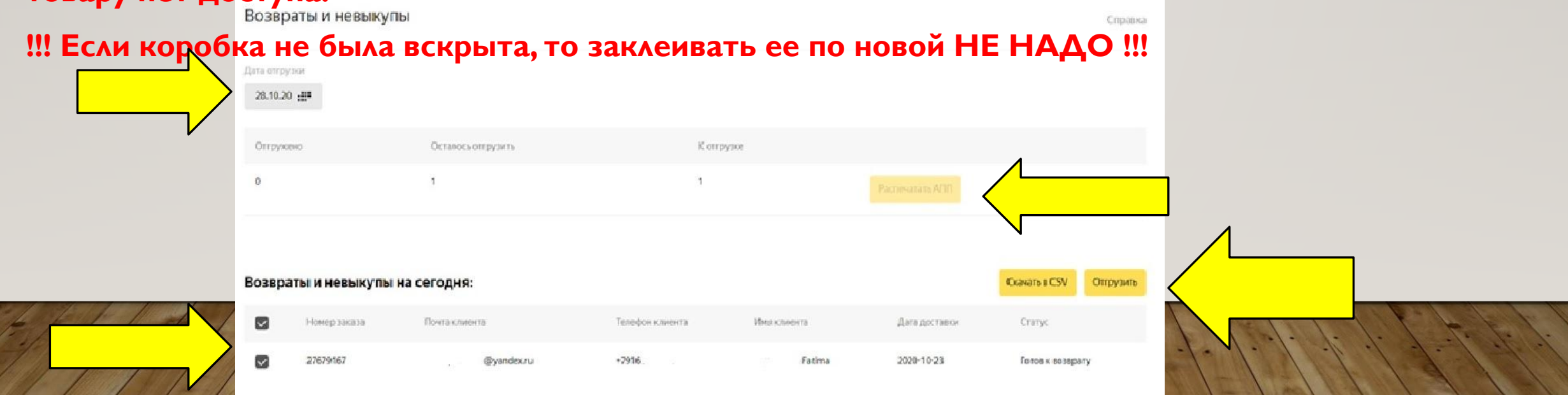

## **РАЗДЕЛ «ОТЧЁТЫ»**

В данном разделе формируется 2 вида отчетов:

**1. Отчет об оплаченных заказах – формируется 1 раз в неделю.** 

В данный отчет входят заказы с наложенным платежом, выданные в период с пн по вс. Отчет необходимо проверить и произвести оплату, в назначении платежа необходимо указать "Оплата партнёрских пунктов выдачи заказов (ПВЗ) по договору №... от ДД. ММ.ГГ». В случае претензий "Оплата по претензии №... от ДД.ММ.ГГ, за период с ДД. **ММ.ГГ по ДД.ММ.ГГ, сумма ... руб»** 

2. Отчет "Отчёт об оказанных услугах (расшифровка акта оказанных услуг №)"

Отчет необходимо проверить, распечатать, подписать и отправить скан на почту balance@delivery.yandex.ru, для оплаты.

### РАЗДЕЛ «ИНФОРМАЦИЯ О ПВЗ»

#### В данном раздели находится вся доступная информация о вашем ПВЗ,

Вы самостоятельно можете изменит

- Номер телефона
- Как пройти в ПВЗ
- Способ оплаты
- График работы

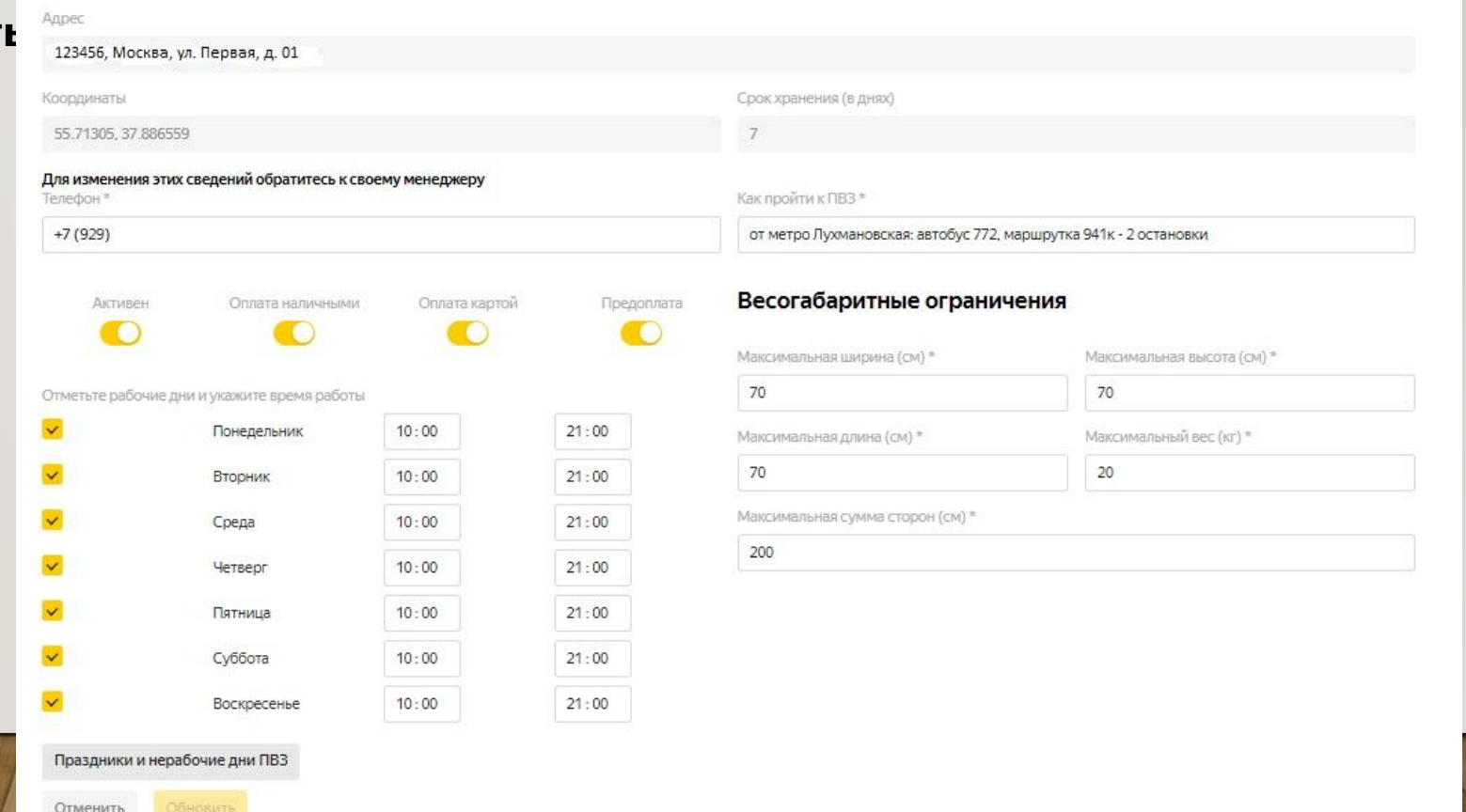

### БЛАГОДАРИМ ЗА СОТРУДНИЧЕСТВО С НАШЕЙ КОМПАНИЕЙ!